## **Tips Tricks and Techniques for Efficient LabVIEW Development**

**Presented by Nick GolasTelephonics Corp.**

**IEEE I&M Society LI Section & Long Island LabVIEW Users Group (LILUG)Thursday 12/06/2007**

## **Use the Right Tool Automatically**

 $\blacktriangleright$  Use the Automatic Tool Selection in the Tools Palette to avoid manually switching among many tools

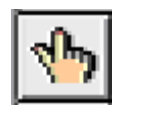

Operate Value Tool

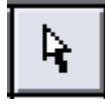

Position/Size/Select Tool

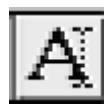

Edit Text Tool

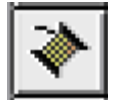

Connect Wire Tool

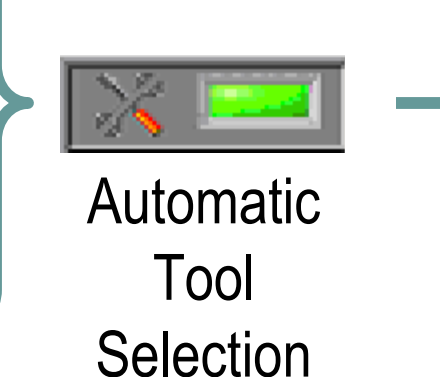

#### Tools Palette

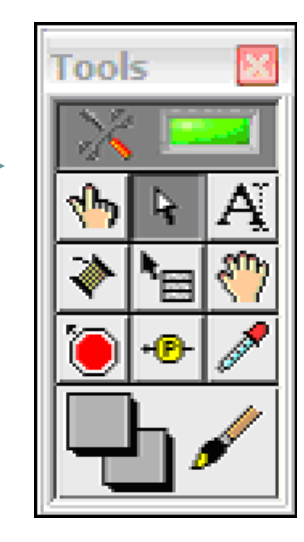

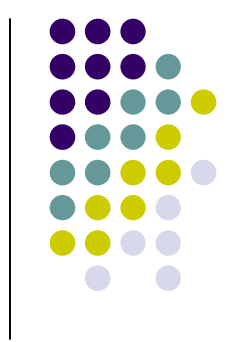

## **Access the Tools Palette Quickly**

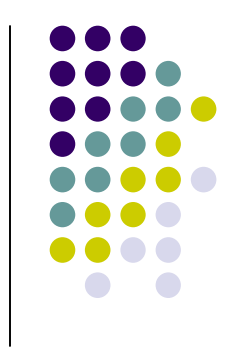

 $\blacktriangleright$  Hold the <Shift> key and right-click to display a temporary version of the Tools Palette at the location of the cursor

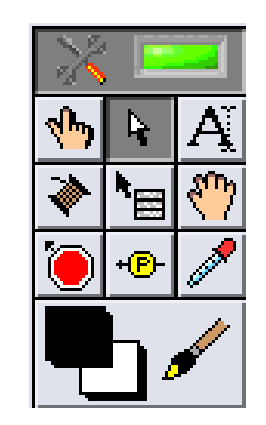

## **Easily Scroll Through Structures**

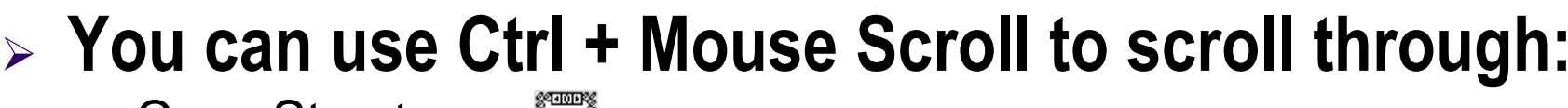

- $\bullet$ Case Structures
- Event Structures
- -Stacked Sequence Structures
- -Diagram Disable Structures

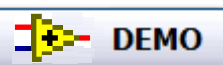

Filename: Easily Scroll Through Structures LV8.5.vi

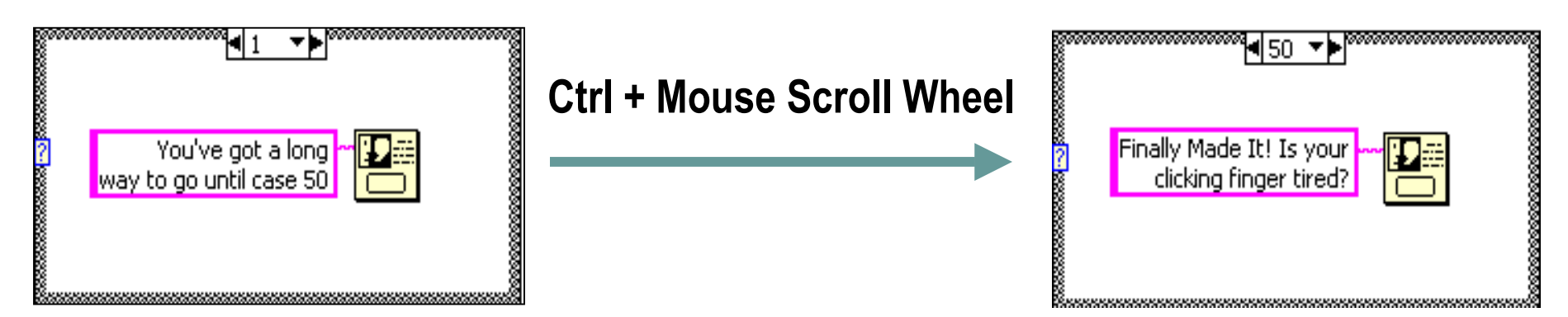

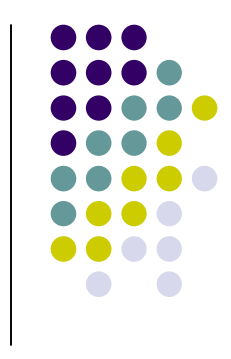

#### **Case Structure with Integer Selector**

 $\blacktriangleright$  Using the Labeling tool enter a single value or lists and ranges of values in the case selector label

#### Some Examples:

Numeric Range1..20  $\rightarrow$  All Numbers from 1 through 20 Inclusively

> Lists-1,3,8  $\rightarrow$  -1,3 and 8, Use Commas to Separate Values<br>\_

- Open-ended..4  $\rightarrow$  All Values Less or Equal to 4
	- <u>Ranges</u> 4..  $\rightarrow$  All Values Greater or Equal to 4

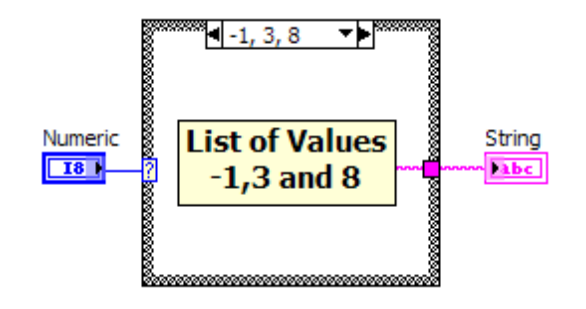

**Default**  $\frac{t}{2}$  20, Default  $\rightarrow$  20 and all values that are<br>not set in other cases not set in other cases

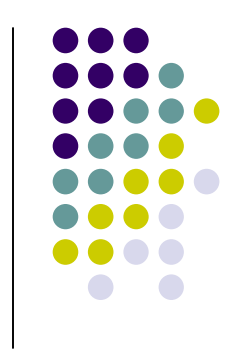

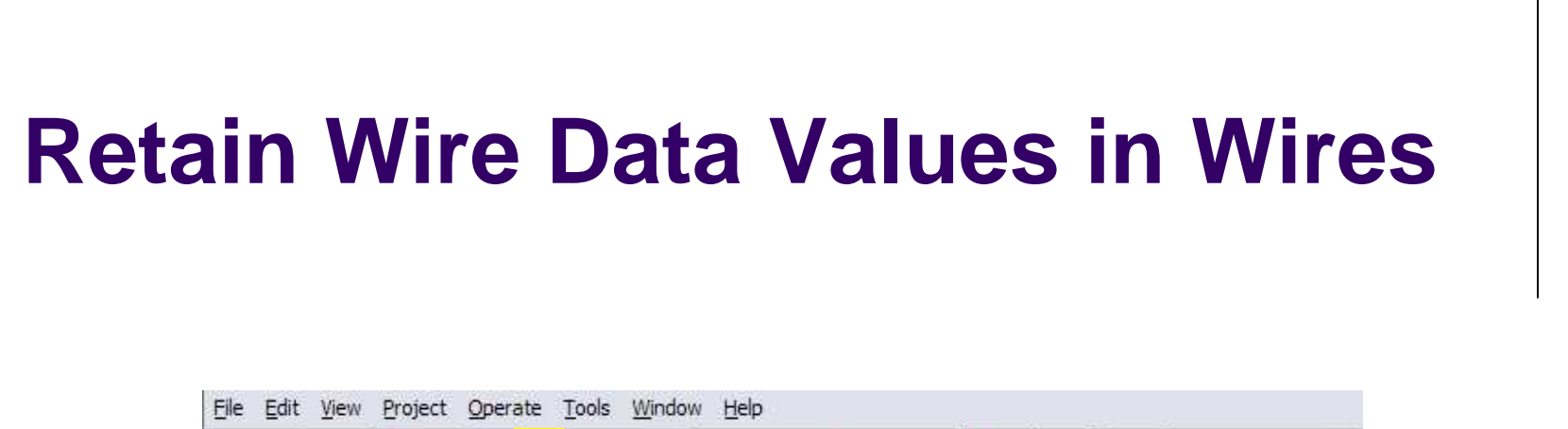

13pt Application Font

HIY! altorad

 $\Rightarrow$ 

 $\triangleright$  Select Retain Wire Values on the toolbar to have LabVIEW store the last data item that flowed through any wire in the VI

**They developed** 

 $>$  Use the Probe Data tool available on the Tools Palette to click on the wire of interest and obtain the last value through

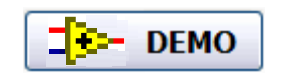

Filename: LV 8.5 Example Build String.vi

 $\boxed{2}$ 

## **Quickly Find the Right Palette**

> Right-click on an object in the block diagram to get its palette shortcut

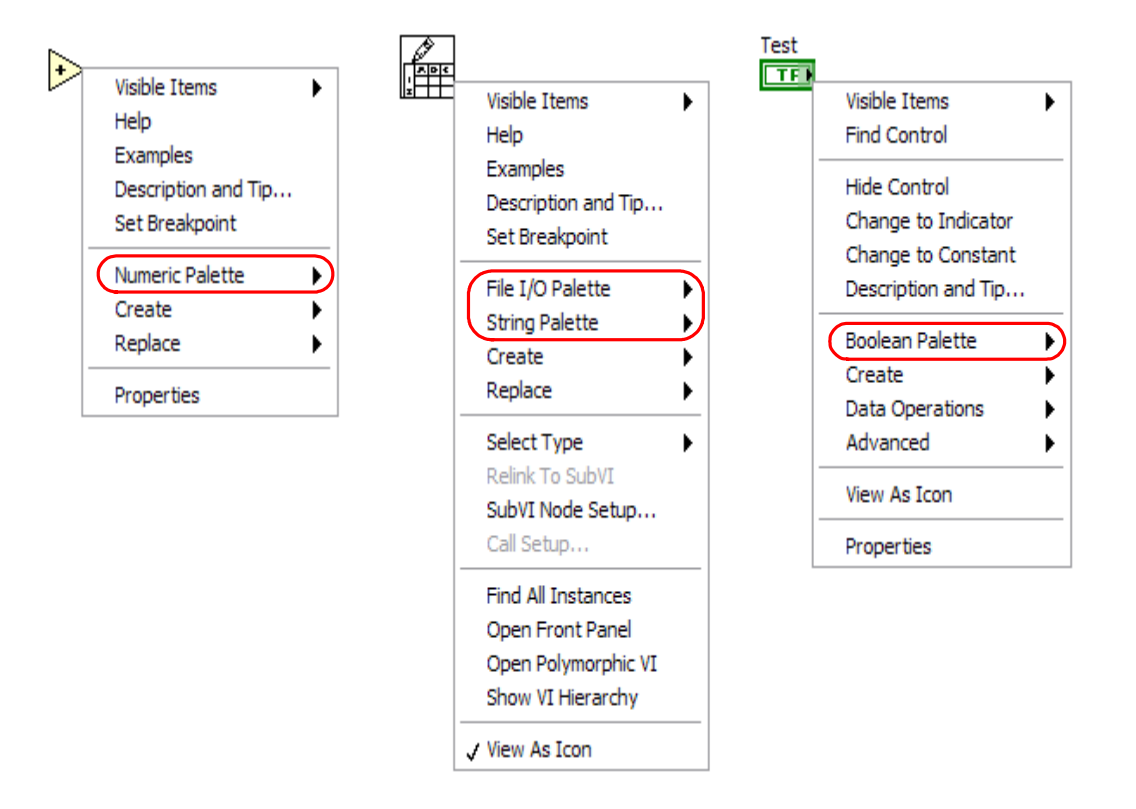

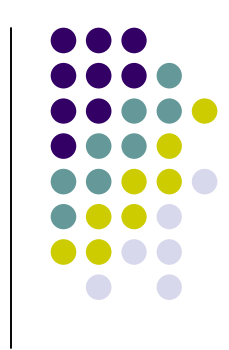

# **Navigate Large Arrays Easily**

- $\blacktriangleright$  Right-click on an array and select Visible Items >> Horizontal **Scrollbar**
- $\blacktriangleright$ To view last element, select Advanced >> Show Last Element
- $\blacktriangleright$ Both horizontal and vertical scrollbars available (depending on view)

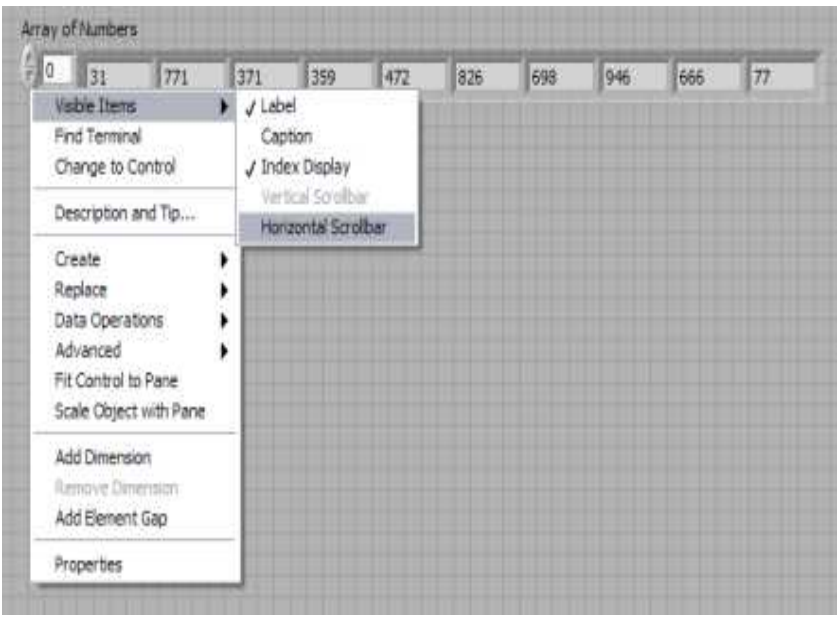

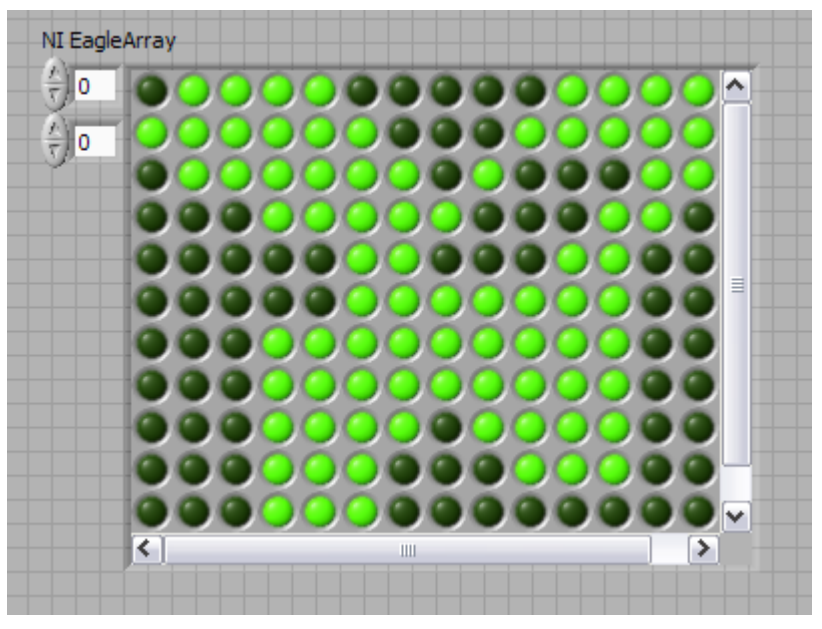

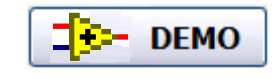

Filename: Navigate Arrays LV8.5.vi

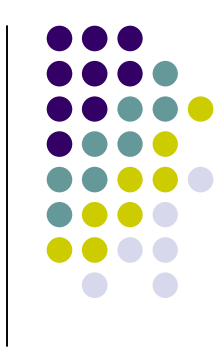

## **Drag and Drop to Save Time**

- $\blacktriangleright$ Drag an image into your VI icon
- $\triangleright$  Select a file and drag into a path constant  $\blacktriangleright$
- $\blacktriangleright$ Take a URL from Internet Explorer and drag into a string constant
- $\blacktriangleright$ Drag items from disk or Project Explorer into a LabVIEW block diagram

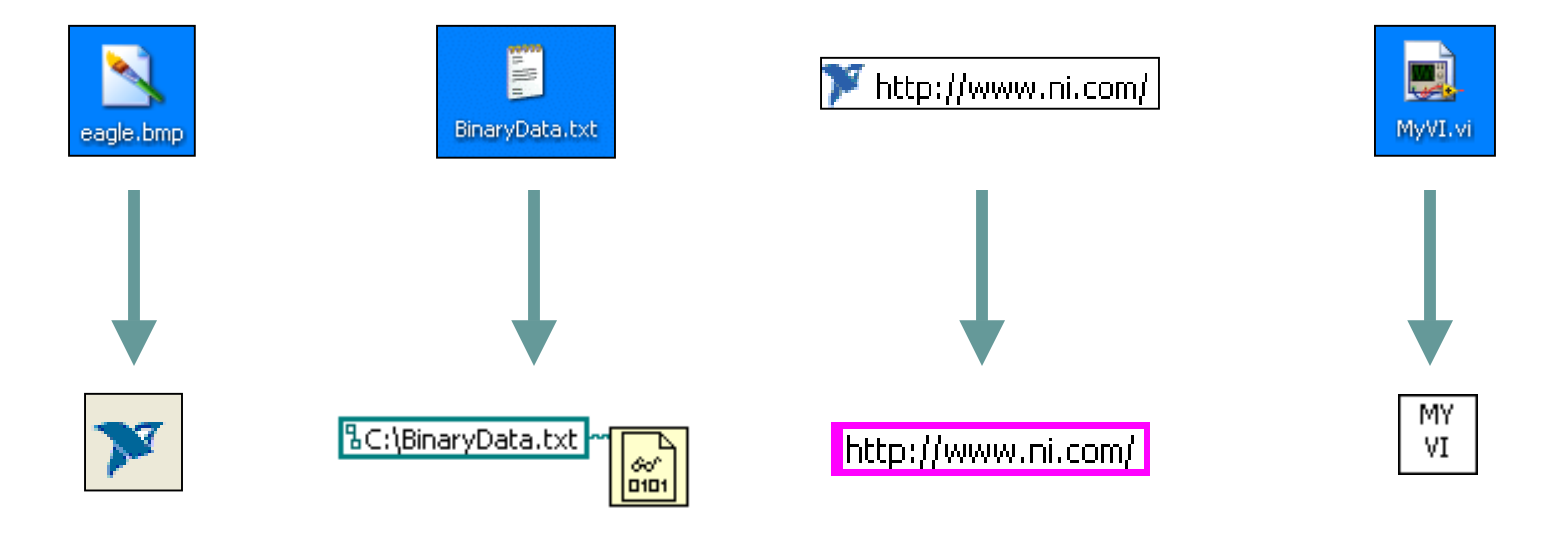

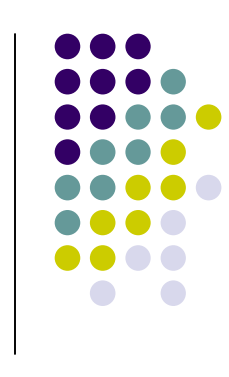

## **Utilize Advanced File I/O Functions**

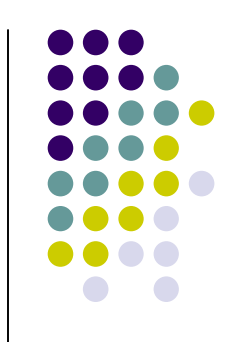

 $\blacktriangleright$ > **Note:** These New File I/O VIs are available in LabVIEW 8.20 or later

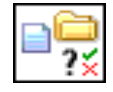

Check If File or Folder Exists  $\;\rightarrow$  Checks whether a file or folder exists

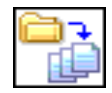

Recursive File List  $\rightarrow$  Obtain a listing of files and folders in a directory or LLB

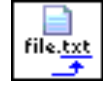

Get File Extension  $\;\rightarrow$  Retrieve the file extension of a file you specify

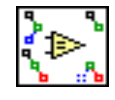

Compare Two Paths  $\;\rightarrow$  Get the relative path from one file to the next

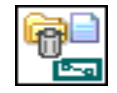

Generate Temporary File Path  $\rightarrow$  Create unique file path in the temporary directory

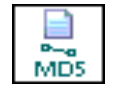

 $\mathsf{M}\mathsf{D}5$   $\mathsf{Checksum}\ \mathsf{File}\ \to \mathsf{Compute}$  the MD5 message-digest of a file

#### **Demystify the LabVIEW Color Picker Part I**

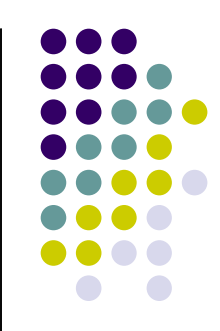

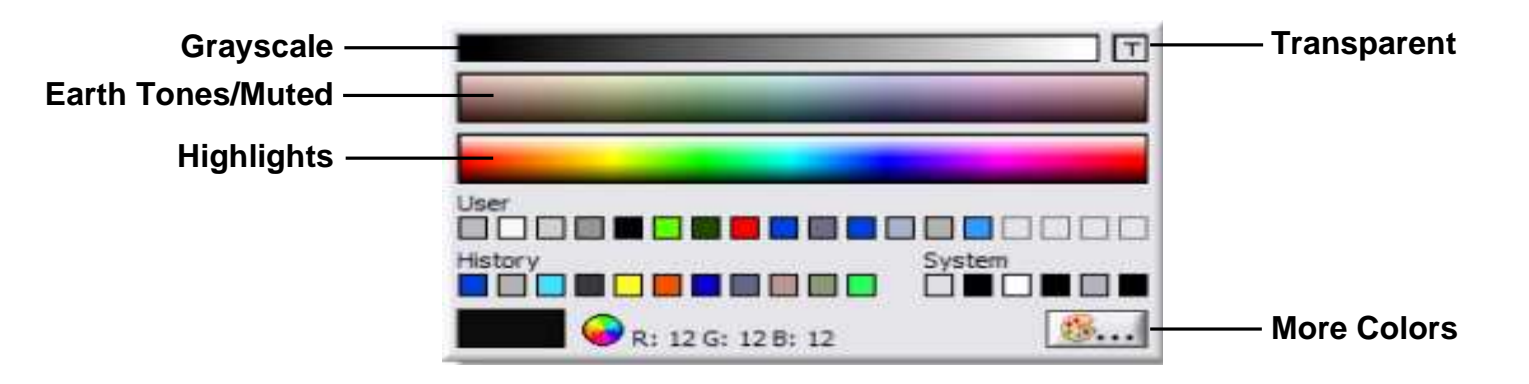

- $\blacktriangleright$  Grayscale Bar – Select pure black, pure white, or any shade of gray in between. Good choice for panel backgrounds
- $\blacktriangleright$ Earth Tones/Muted Bar - Colors for medium to large size objects
- $\blacktriangleright$  Highlight Bar – Used these colors sparingly, one or two per panel to help draw attention to small objects
- $\blacktriangleright$  Transparent - make front panel objects transparent to layer multiple controls and indicators so that they appear in the same place when a user selects a particular option
- $\blacktriangleright$ More Colors - Select a specific color using the color utility on the operating system

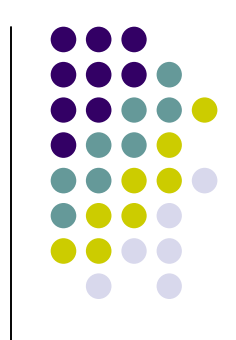

#### **Demystify the LabVIEW Color Picker Part II**

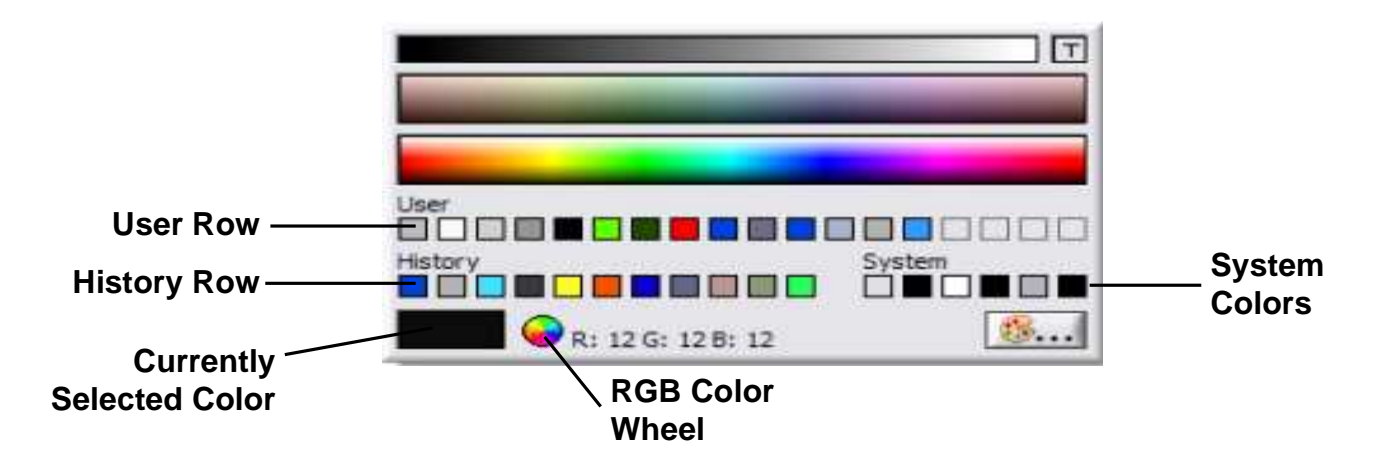

- $\blacktriangleright$ ► User Row – Contains colors that you can define in Tools>>Options. Handy if you want to use the same RGB colors frequently
- $\blacktriangleright$  $\triangleright$  History Row – Helps you re-use colors that you selected recently
- ⋗ System Colors – Allows you to set the appearance of a front panel to match the system colors of any computer that runs the VI
- $\blacktriangleright$  Currently Selected Color – Displays the currently selected color. Objects that have foreground and background colors display the foreground color in the left half of this box and the background color in the right half
- $\blacktriangleright$  RGB Color Wheel - To the right of that it either displays the RGB value or the name for User colors and System colors that is the Currently Selected Color

#### **Be Precise: Resize Objects Dialog Box**

- $\blacktriangleright$  On the Front Panel select all objects you want to resize using the position/size/select tool or use **<Ctrl-A>** in LabVIEW 8.0 or later. On the Resize Objects ring choose the "Set Width and Height..." on the VI's toolbar. The Resize Objects dialog box appears, which allows you to change the width and height or both of the selected objects
- $\blacktriangleright$  On the Distribute Objects ring select the Vertical Centers option to distribute the objects evenly on the Front Panel

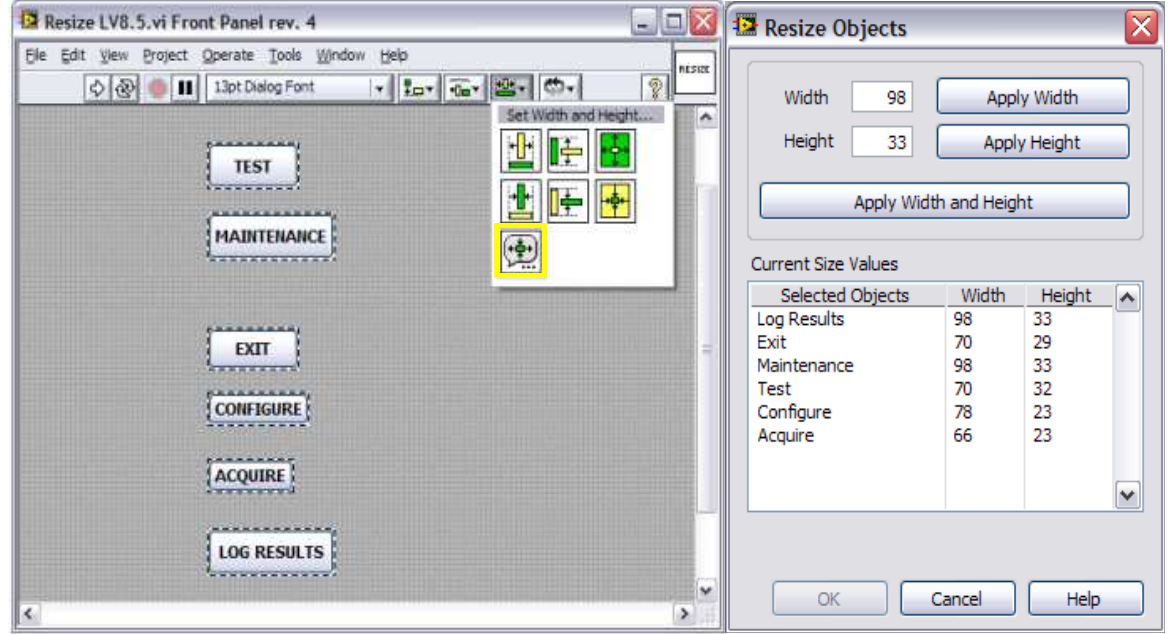

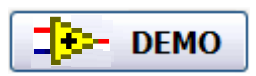

Filename: Resize LV8.5.vi

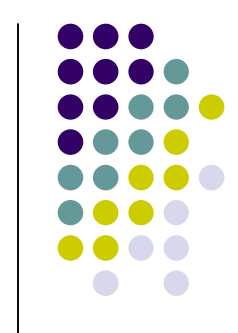

#### **Design/Architecture – Main & SubVIs**

- $\blacktriangleright$ Code should not use more than one screen
- $\blacktriangleright$ Arrange controls to resemble the connector assignments
- $\blacktriangleright$  Use the 4x2x2x4 connector to pass data between VIs (default connector pane starting with LabVIEW 8.0)
- $\blacktriangleright$ Apply consistent fonts and capitalization
- $\blacktriangleright$ Maximize the contrast between text color and background color

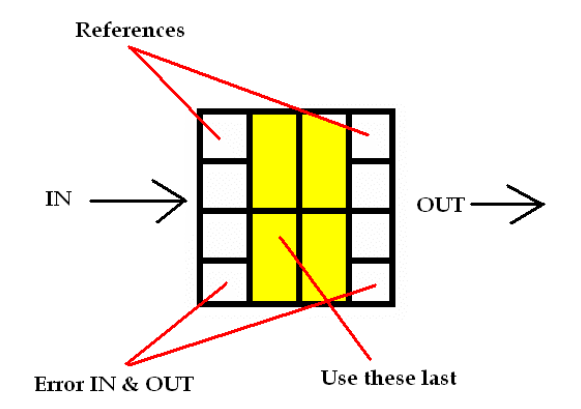

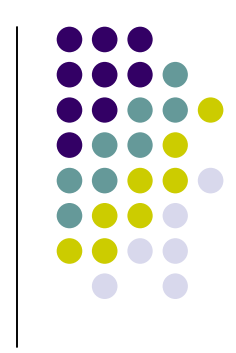

## **Switch Terminal Wires Easily Using the 'Switcheroo' Tool**

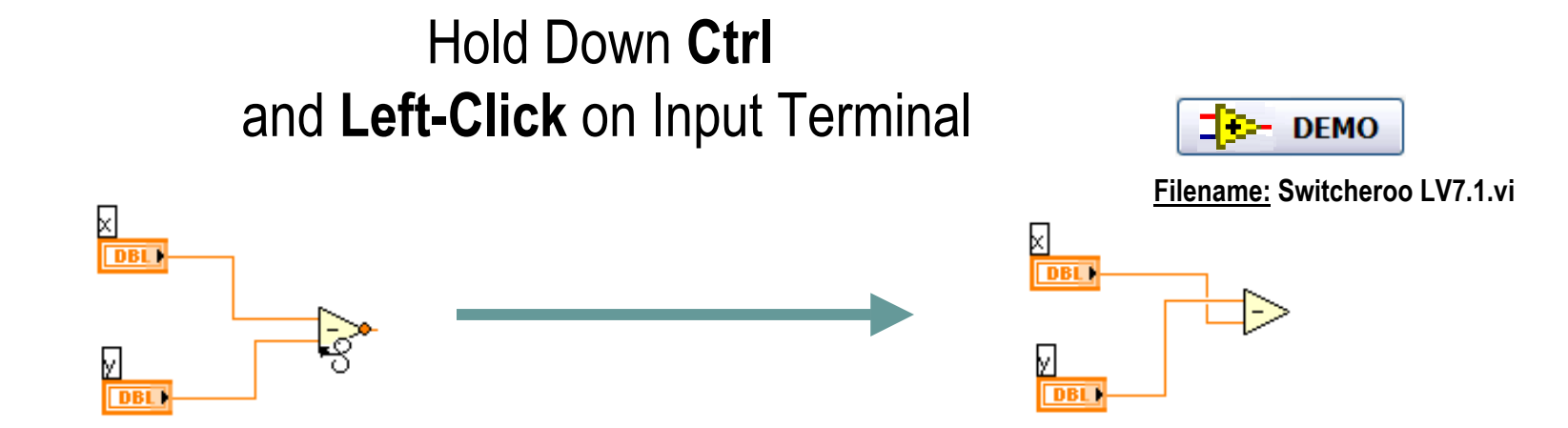

<u>Note:</u> This works only for functions with two inputs when both inputs have already been wired and when using the Auto Tool or Wiring Tool

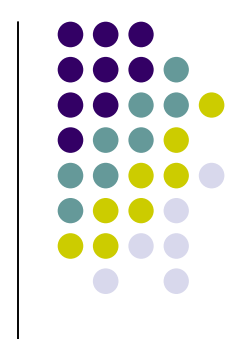

#### **Display the LabVIEW.exe Version and VI Path in the VI Title Bar**

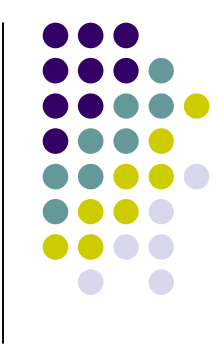

 $\blacktriangleright$  If you are working with multiple versions of LabVIEW place the following line in your LabVIEW.INI file to identify the version currently used:

#### showExePathInWindowTitle=True

 $\blacktriangleright$  It will display the LabVIEW.exe Version and the path to the current VI in the VI Title Bar

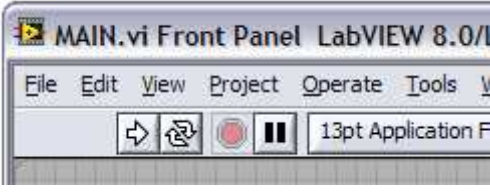

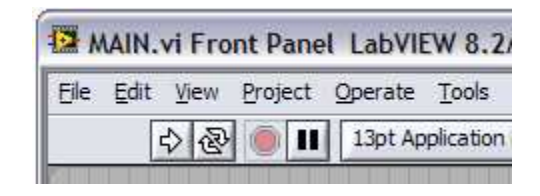

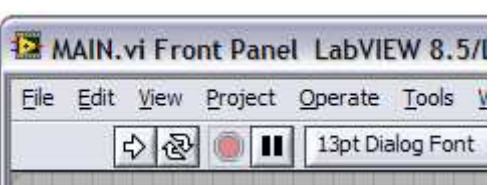

**Note: Works in** LabVIEW 8.0 or later

#### **Change the Default Connector Pane in LabVIEW**

- ➤ If you need to change the default con pane for LabVIEW 8.0 which is 4x2x2x4 to 5x2x2x2x5 place the following line in your LabVIEW.INI file:defaultConPane=4833
- $\blacktriangleright$  The number inside the brackets represents the value obtained from the VI: Determine Connector Pane Pattern LV8.0.vi
- $\blacktriangleright$  If you prefer the LabVIEW 7.x and earlier behavior, where the pattern is auto selected to match the number of front panel controls/indicators, you can use

#### defaultConPane=-1

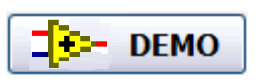

Filename: Determine Connector Pane Pattern LV8.0.vi

**Note: Works in** LabVIEW 8.0 or later

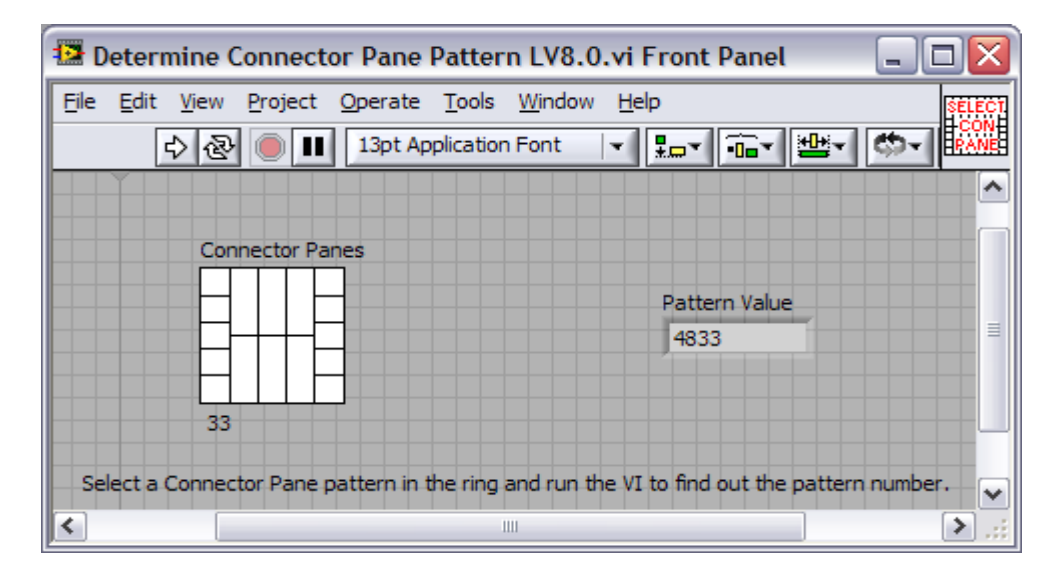

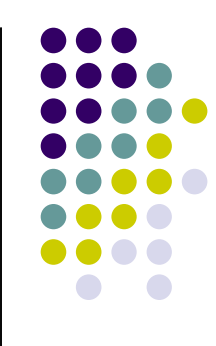

#### **Connector Pane Terminals Default to Required in LabVIEW 8.5**

- $\blacktriangleright$  Select the new 'Connector pane terminals default to Required' option in Tools >> Options…
- > This option sets new terminals connected on any VI's connector pane to  $\blacktriangleright$ Required (except error controls) instead of Recommended. This applies to connections made using the wiring tool and to subVIs created using Create SubVI.f<mark>ile</mark> demo **Filename: Connector Pane terminals**

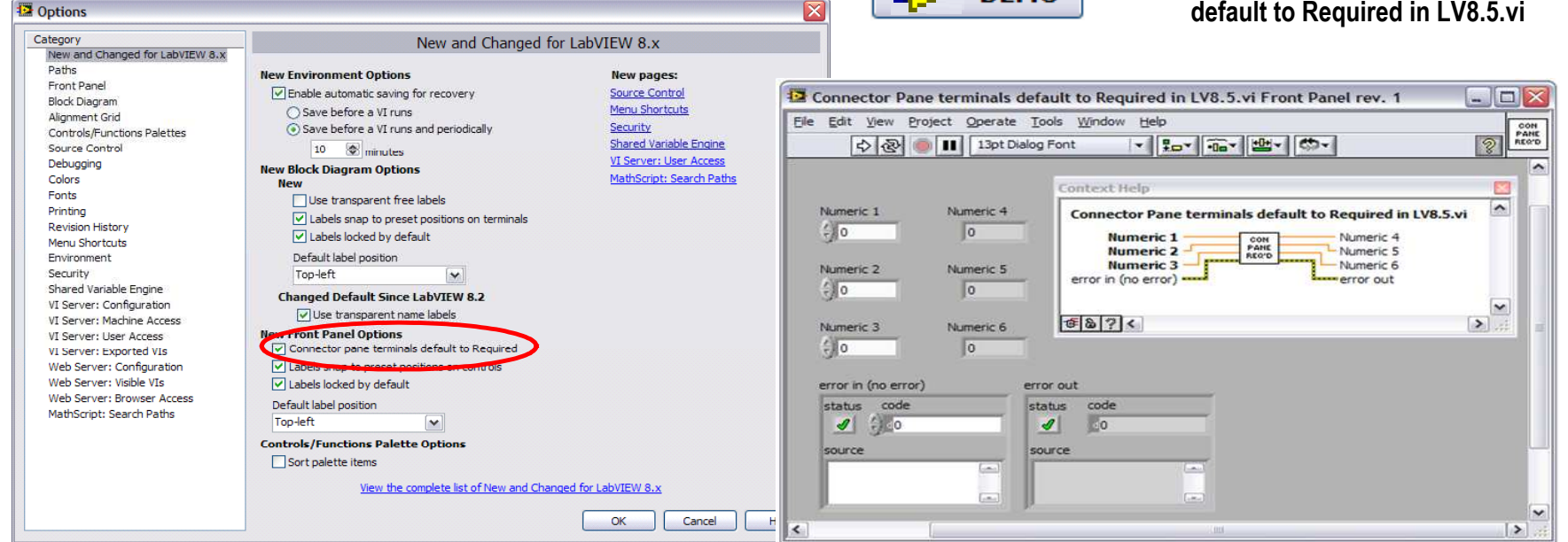

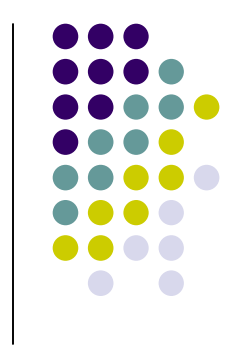

## **Remove Many Breakpoints**

- $\blacktriangleright$ Select Edit >> Remove Breakpoints from Hierarchy
- $\blacktriangleright$ A Breakpoint Removal Summary will display all breakpoints removed
- $\blacktriangleright$ Great tool for removing all breakpoints after debugging a section of code

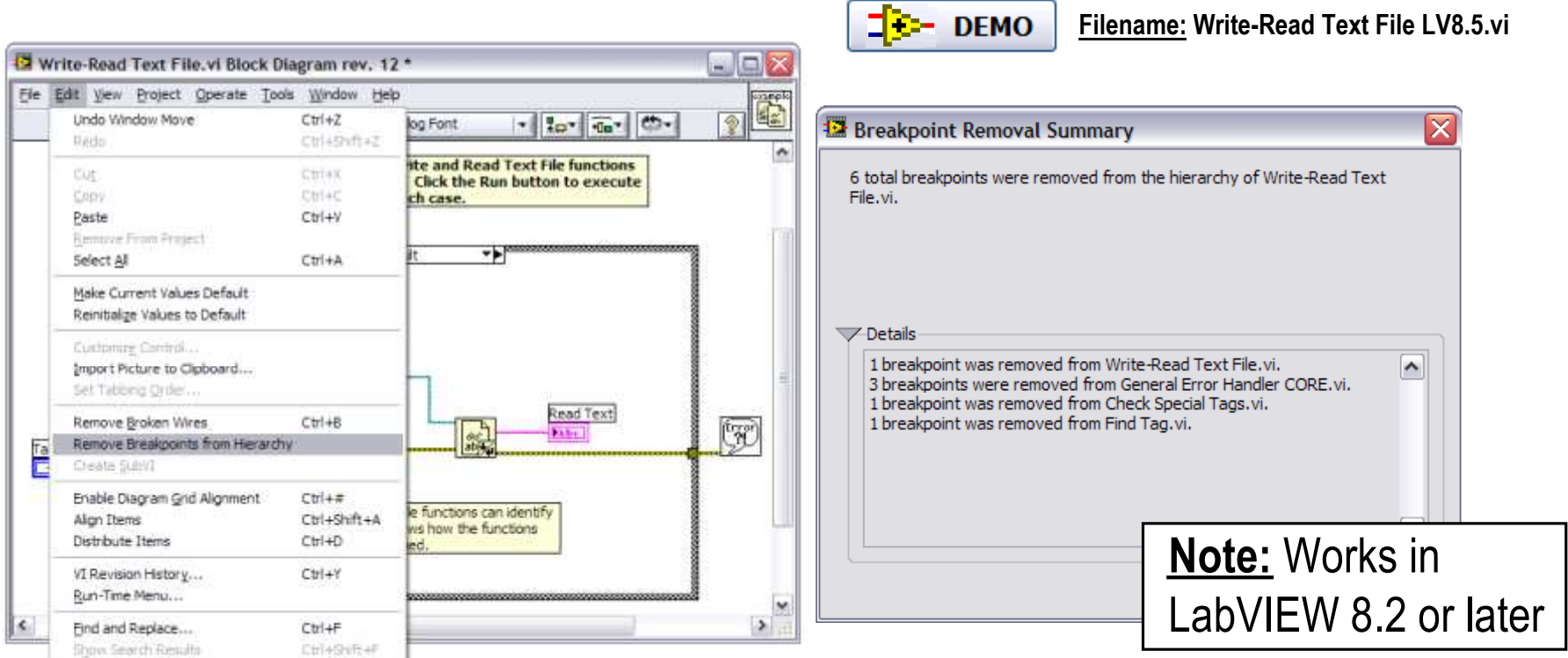

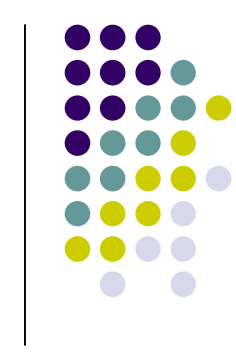

## **Add Enumeration Items Easily**

- $\blacktriangleright$  Press Ctrl while over Enum and click inside in order to use the Edit Text Tool
- $\blacktriangleright$ Use Shift + Enter to repeatedly add items
- $\blacktriangleright$ This convenient trick also works for Rings

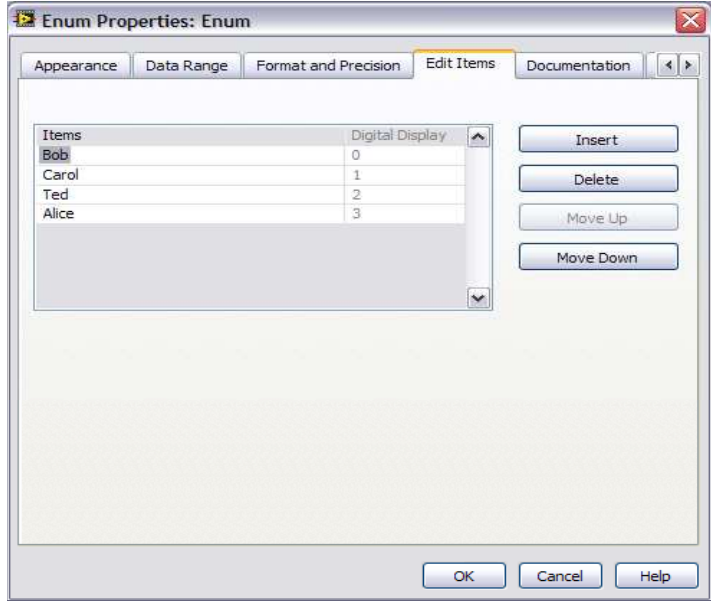

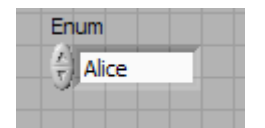

Shift + Enter

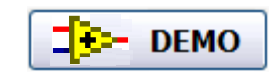

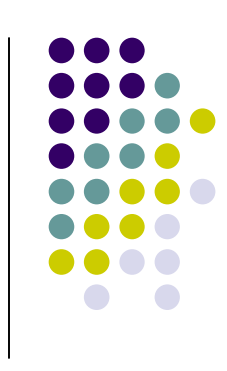

#### **Change the Windows File Dialog(to contain recently used folders in LabVIEW)**

 $\blacktriangleright$  Add the following line in your LabVIEW.INI file to identify the version currently used:

#### MRUFolders=True

 $\blacktriangleright$ Access to the last 5 directories used in LabVIEW conveniently

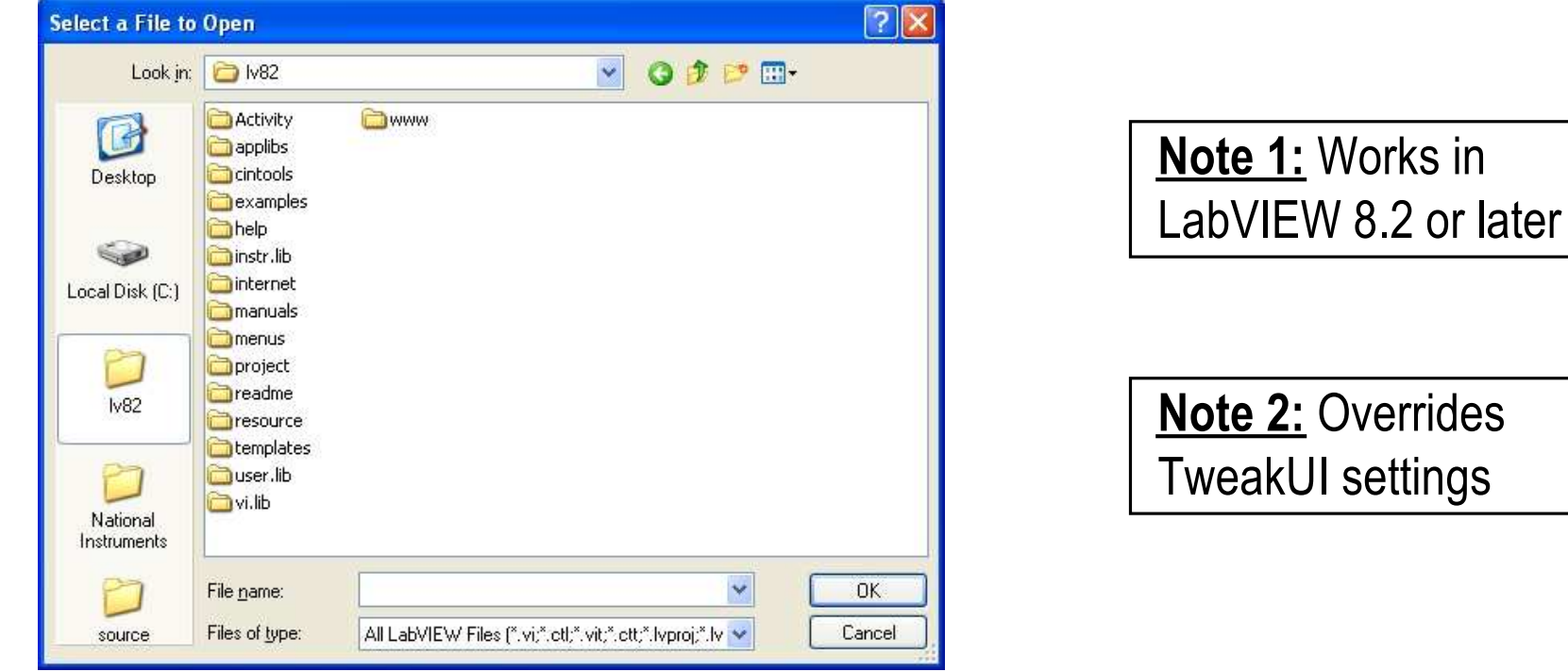

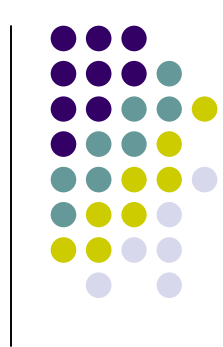

#### **Quickly Open a VI Reference(next to current VI on disk)**

- LabVIEW automatically looks in the current director y
- $\blacktriangleright$  $\triangleright$  Right-click on VI and select Call Setup to call it dynamically

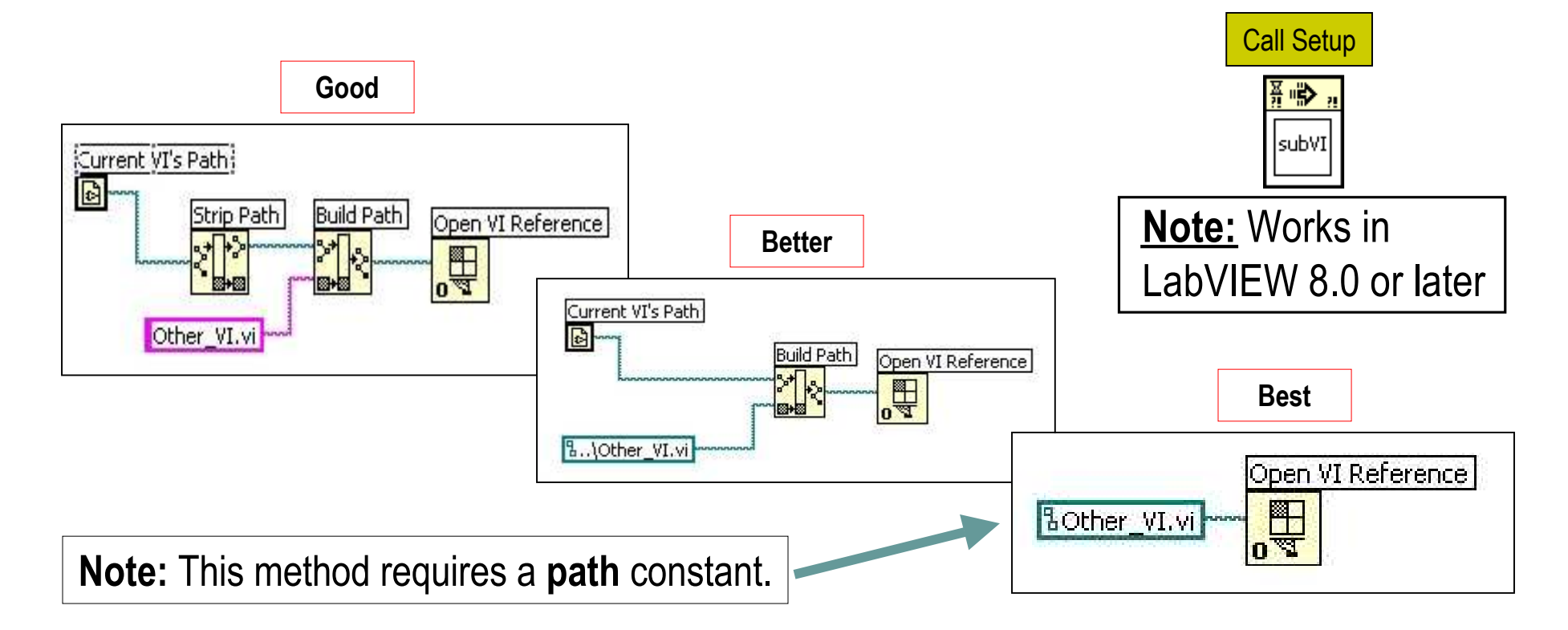

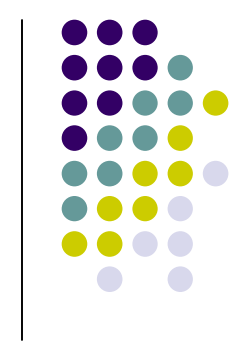

### **Implement a For Loop Progress Bar**

- Place Progress Bar VI inside a For Loop
- $\blacktriangleright$  $\triangleright$  Opens automatically after a specified amount of time
- $\blacktriangleright$ Filename: For Loop Progress Bar LV7.0.vi

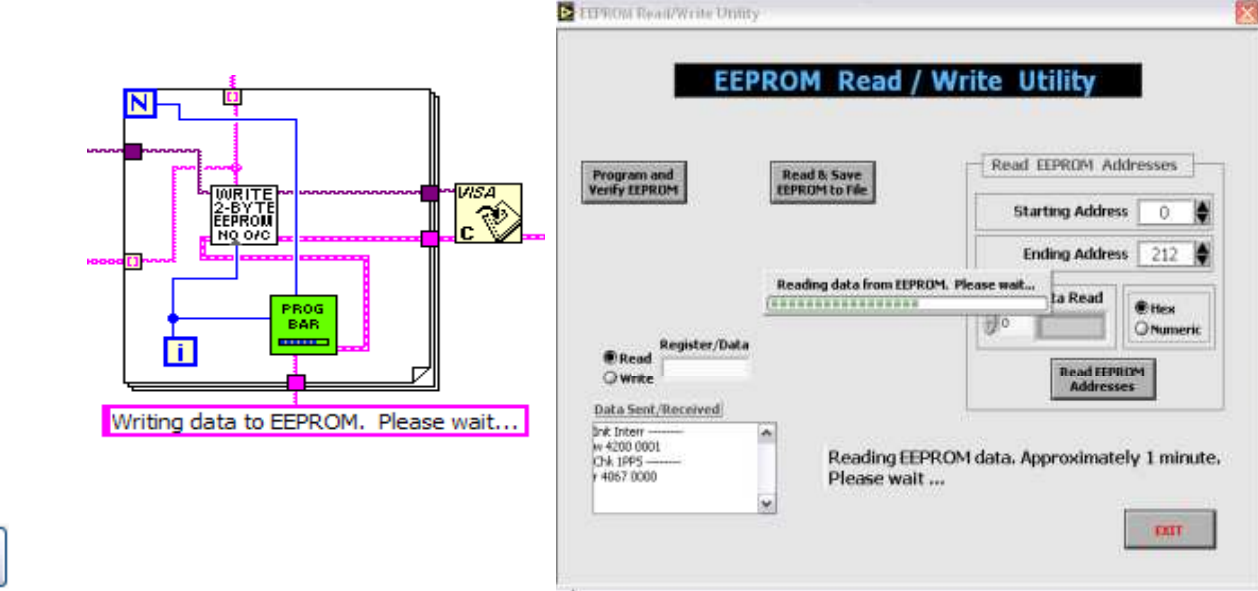

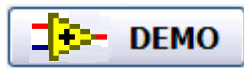

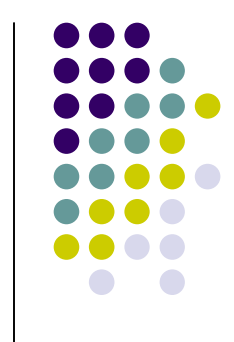

#### **Close LabVIEW Programmatically if EXE**

#### $\blacktriangleright$ <mark>⊳ Use <u>Filename:</u> Close LabVIEW ONLY When EXE LV7.1.</mark>vi

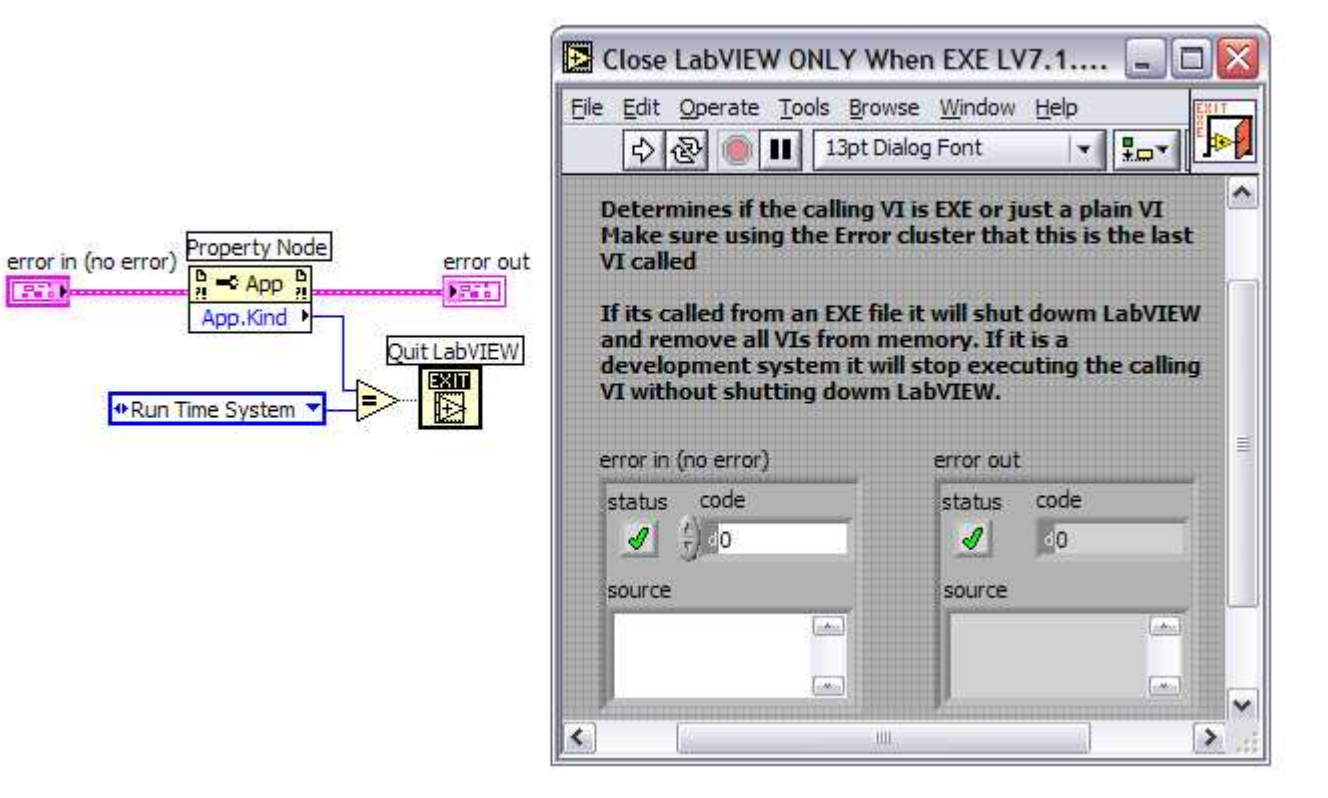

# **Icon Tips Part I**

#### $\triangleright$  Icon Editor Tools

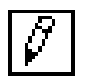

**Pencil** — Draws and erases pixel by pixel. **TIP:** To draw horizontal or vertical lines, press the **<Shift>** key while you use this tool to drag the cursor.

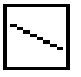

**Line —** Draws straight lines. **TIP:** To draw horizontal, vertical, and diagonal lines, press the **<Shift>** key while you use this tool to drag the cursor

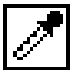

**Color Copy** — Copies the foreground color from an element in the icon. Automatically returns to the tool you were using before you selected the Color Copy tool.

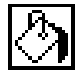

**Fill — Fills an outlined area with the foreground color** 

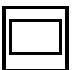

**Rectangle** — Draws a rectangular border in the foreground color. **TIP:** Double-click this tool to frame the icon in the foreground color

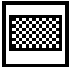

**Filled Rectangle** — Draws a rectangle with a foreground color frame and filled with the background color. **TIP:** Double-click this tool to frame the icon in the foreground color and fill it with the background color

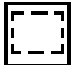

**Select** — Selects an area of the icon to cut, copy, move, or make other changes. **TIP:** Double-click this tool and press the **<Delete>** key to delete the entire icon

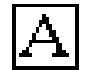

**Text —** Enters text into the icon. **TIP:** Double-click this tool to select a different font. **TIP:** While still typing and before selecting another tool you can move the text around pixel by pixelby pressing the arrow keys

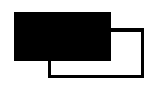

**Foreground/Background** — Displays the current foreground and background colors. Click each rectangle to access a color picker from which you can select new colors to use

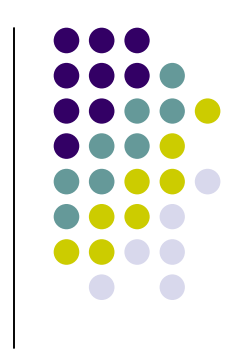

### **Icon Tips Part II**

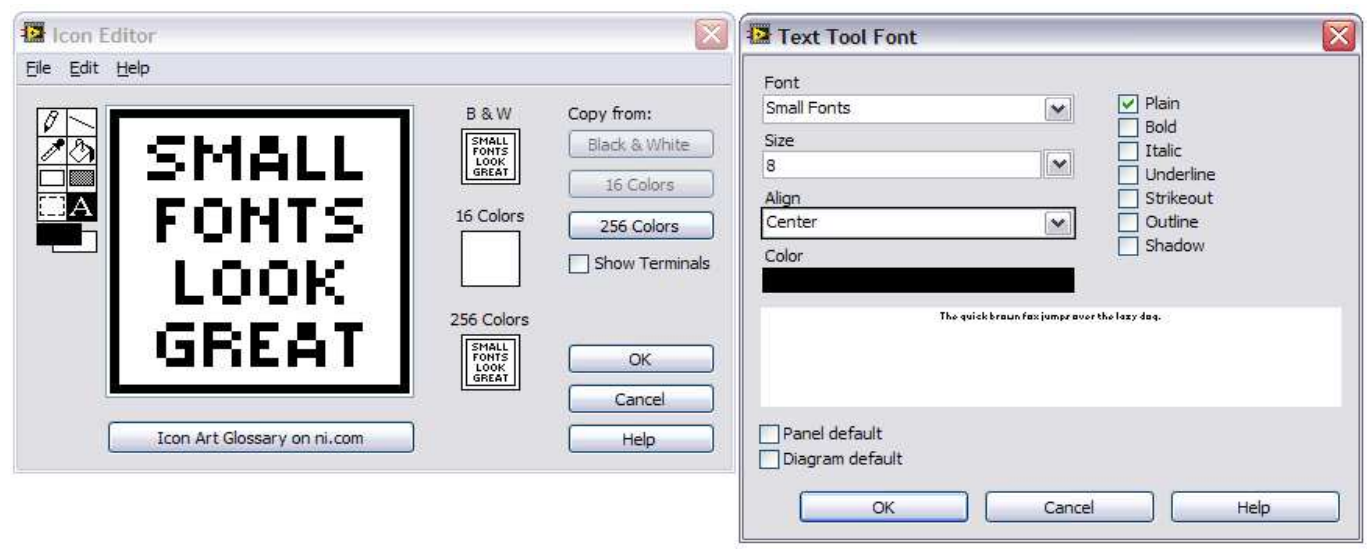

- $>$  Select the SMALL FONTS font & use CAPS with size 8. Fit up to 4 lines of text
- $\blacktriangleright$  After selecting a rectangle area on the icon paste anything from the clipboard (image, text, control) into the Icon Editor and have it automatically resized to fit area set
- $\blacktriangleright$ > Holding down the <Ctrl> key will switch to the Color Copy (Eyedropper) selection tool
- $\blacktriangleright$  Copy an image to a VI icon by dragging the image file and place it on the icon located in the upper right corner of the Front Panel or Block Diagram

# **Icon Tips Part III**

 $\blacktriangleright$ National Instruments Icon Library

http://www.ni.com/devzone/idnet/library/icon\_art\_glossary.htm

This resource offers you a selection of over 500 pre-made icons that you can download and use for free in your own VIs, toolbars, and applications

#### Sample Icons from NI's Icon Library Collection

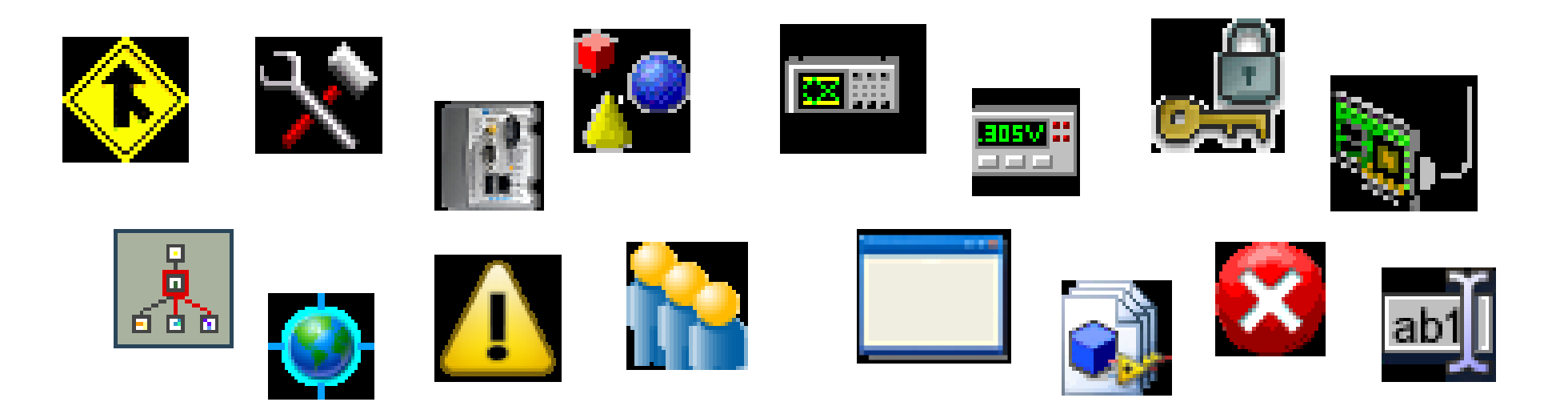

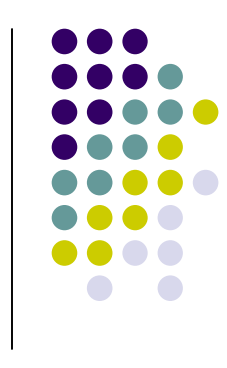

## **Abide by Universal Conventions for Green, Yellow, and Red**

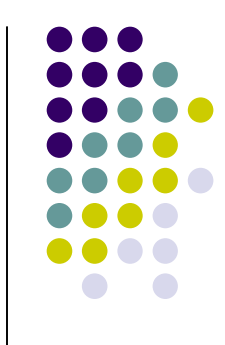

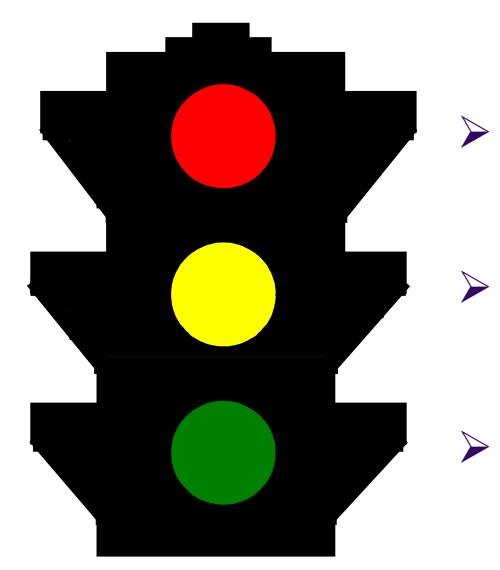

- Red indicates alarm or emergency
- Yellow indicates caution or warning
- Green indicates normal operating conditions

#### **LabVIEW 8.5 - Close Arrays of References**

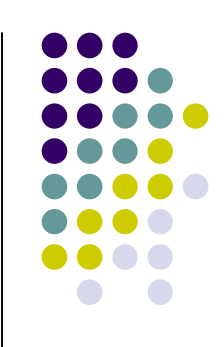

•In LabVIEW 8.2, you must close multiple references in a For Loop

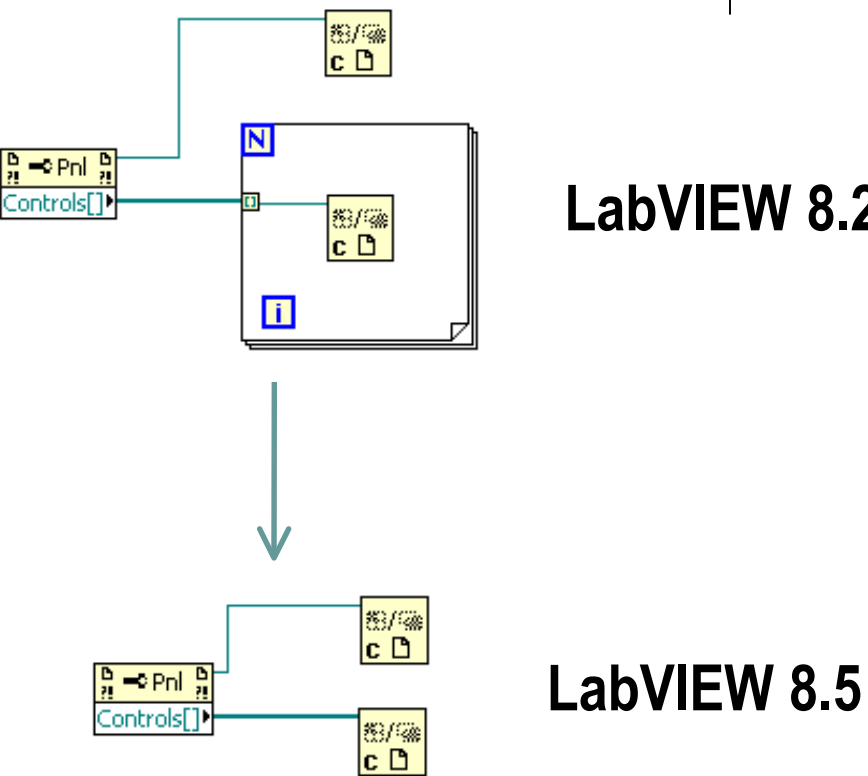

LabVIEW 8.2

• In LabVIEW 8.5, Close Reference now accepts a 1D array of references

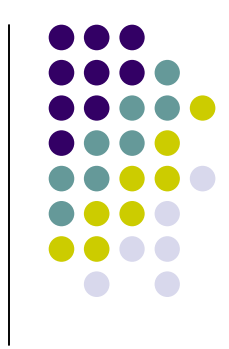

# **LabVIEW 8.5 - Merge Two VIs**

• Track changes made to a base VI (Tools >> Merge VIs)

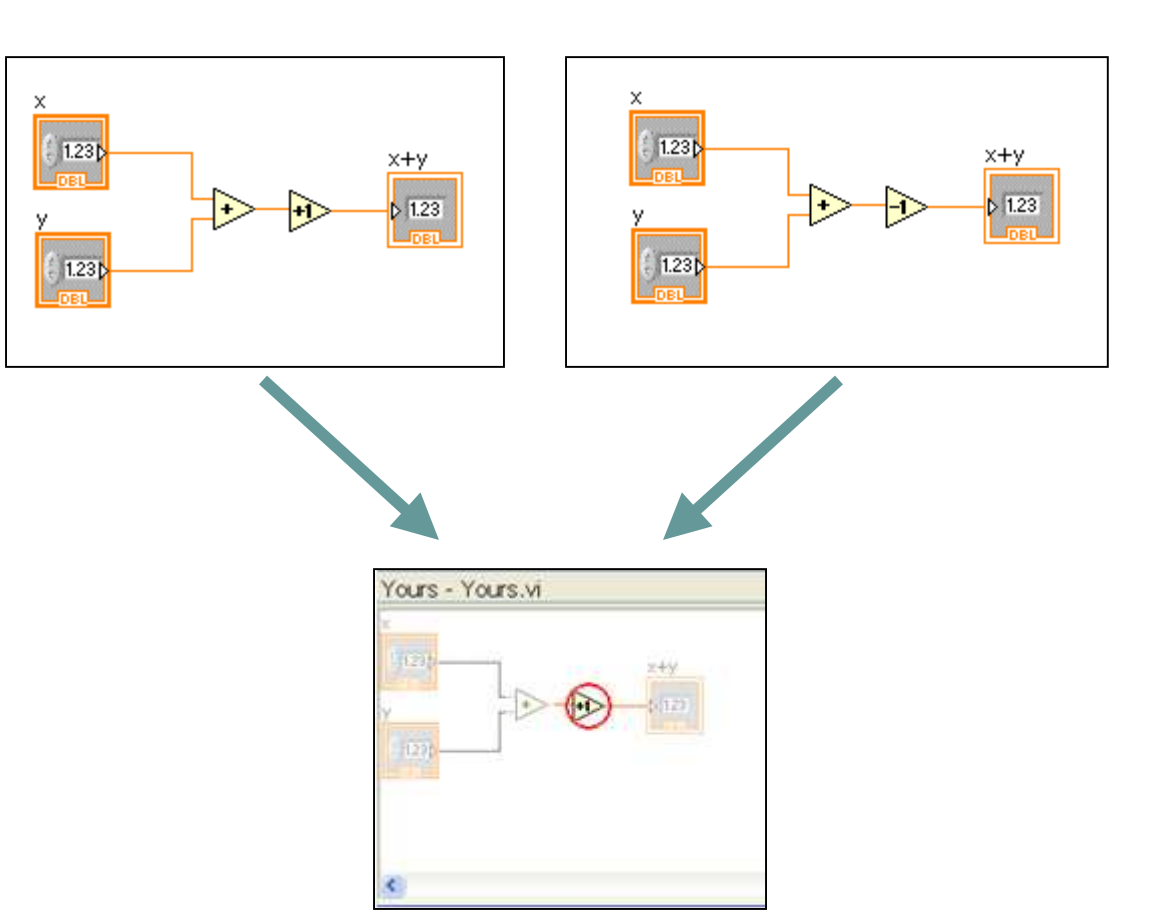

 $\bullet$  Interactively decide which changes to incorporate

# **LabVIEW 8.5 - For Loop with Break**

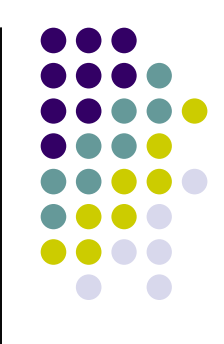

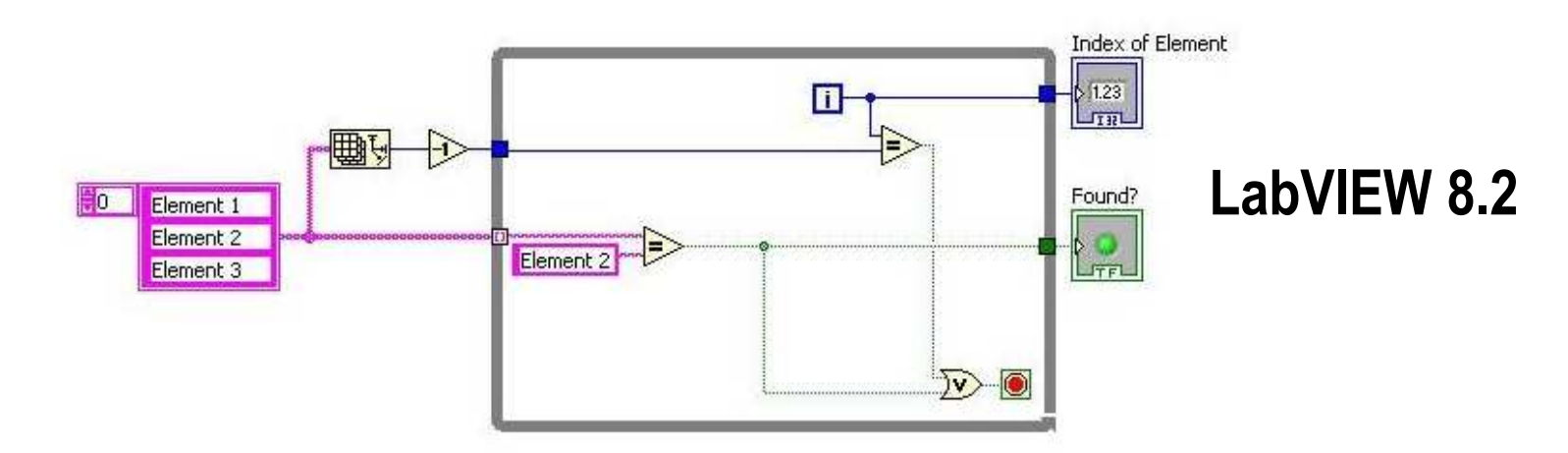

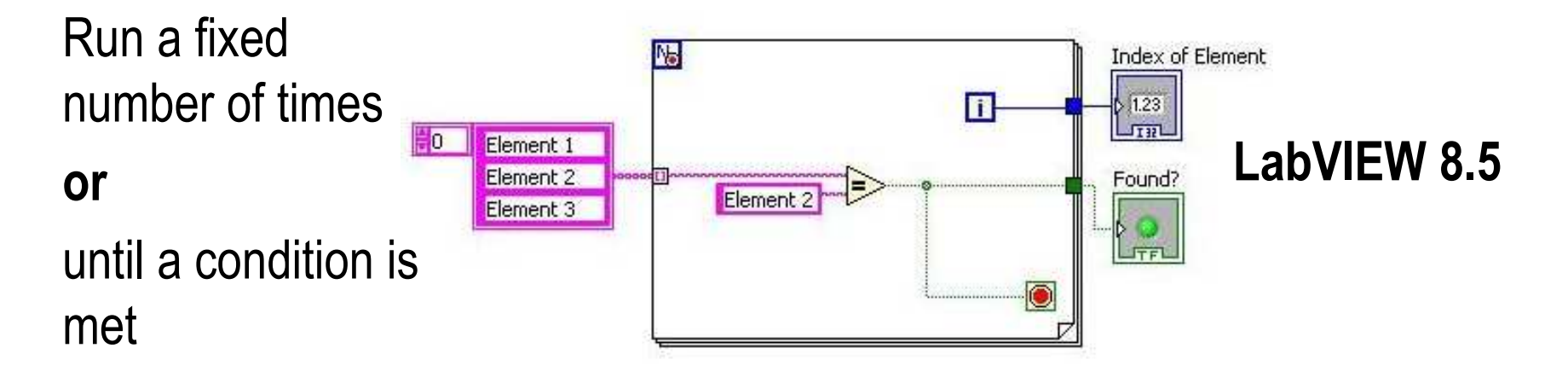

#### **Object/Movement ExecutionObject/Movement Execution**

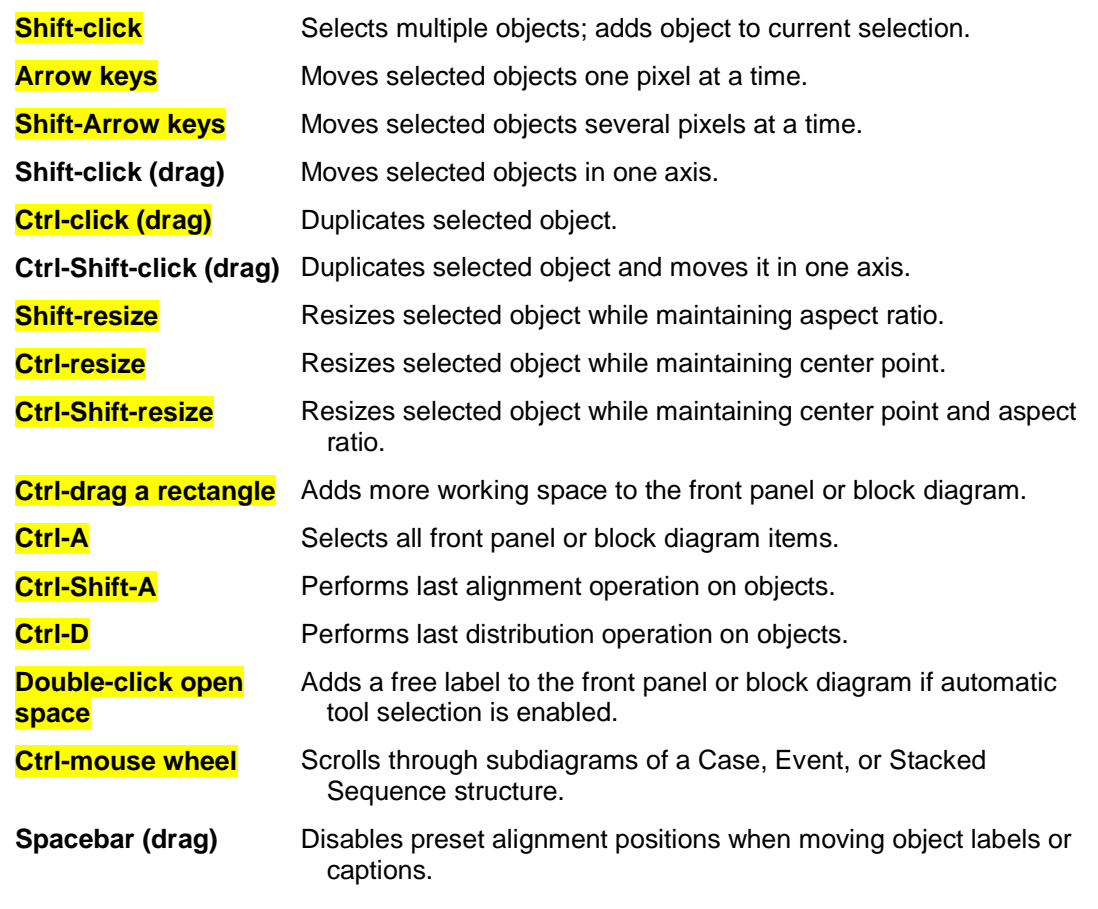

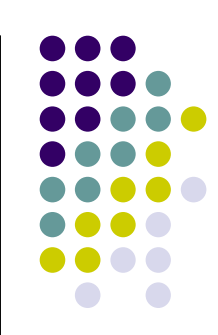

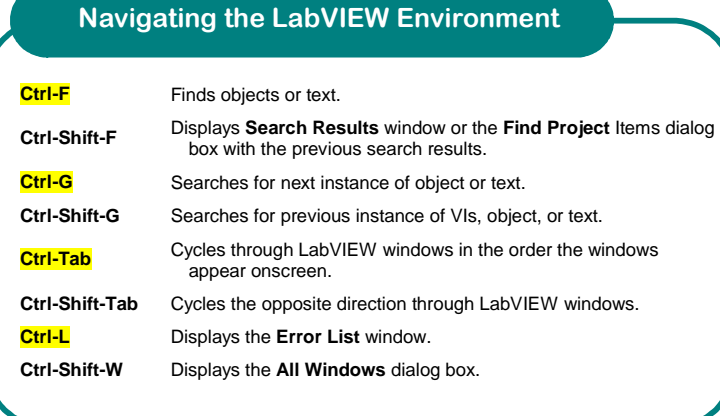

#### **Navigating the VI Hierarchy Window**

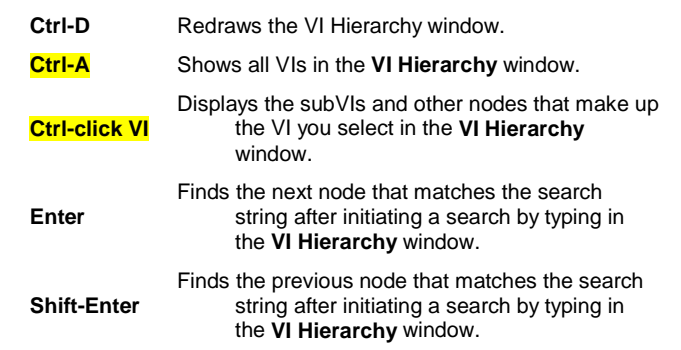

#### **Navigating Front Panels and Block Diagrams**

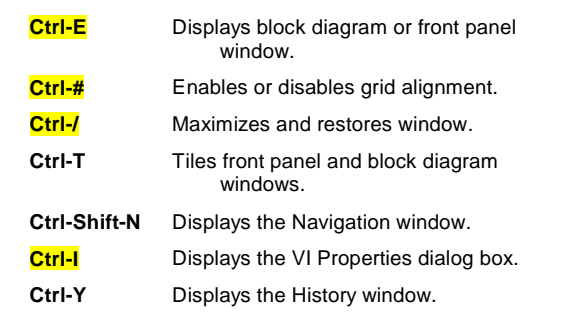

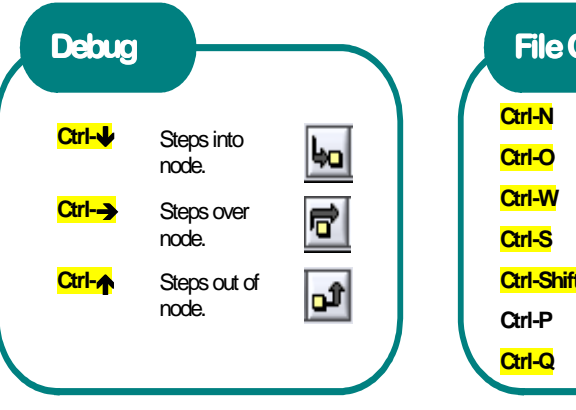

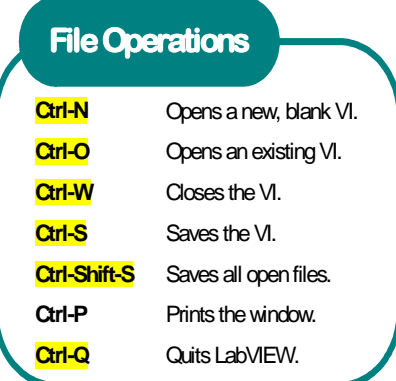

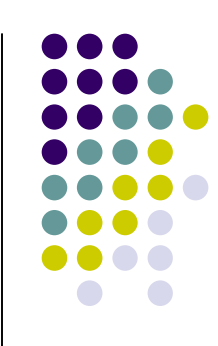

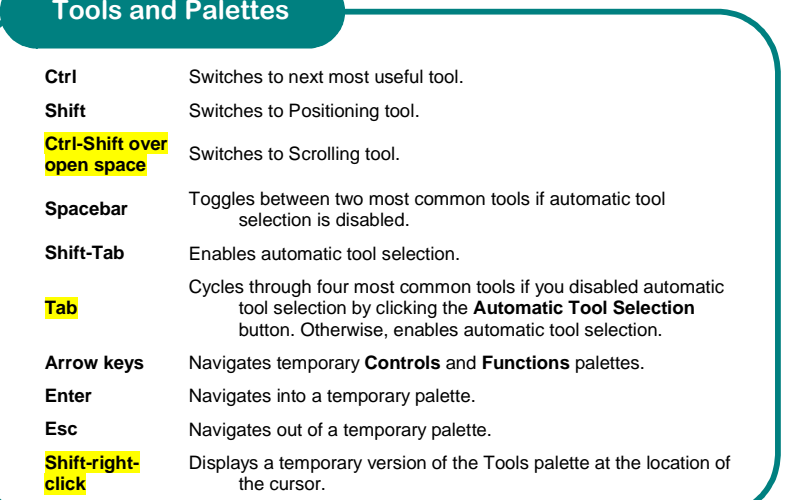

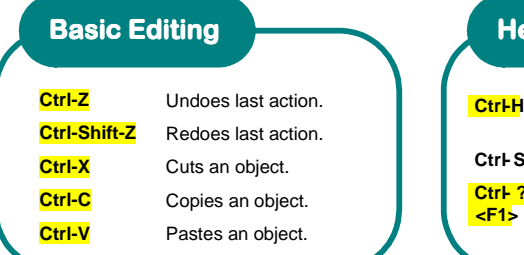

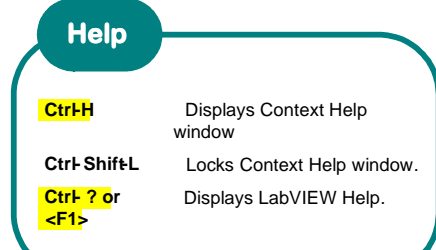

#### **SubVIs**

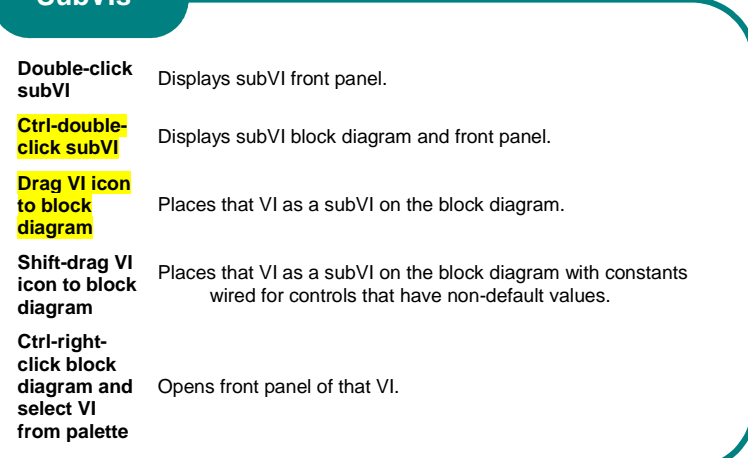

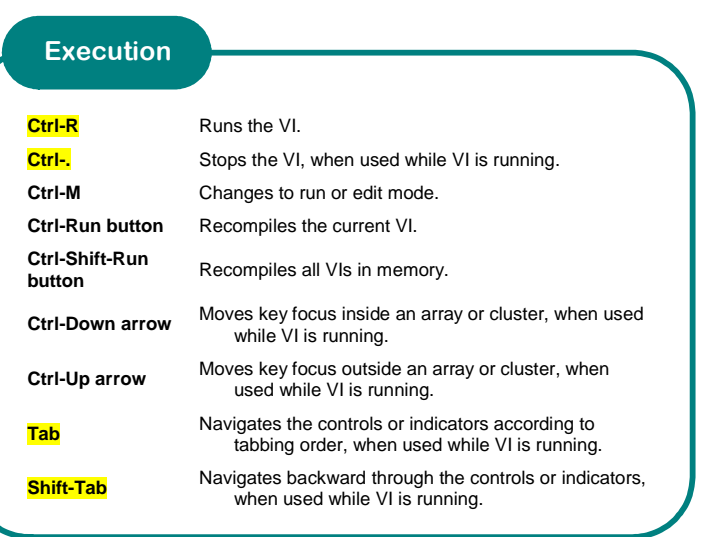

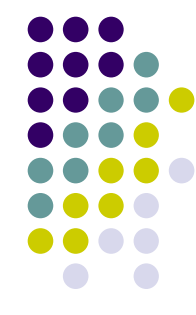

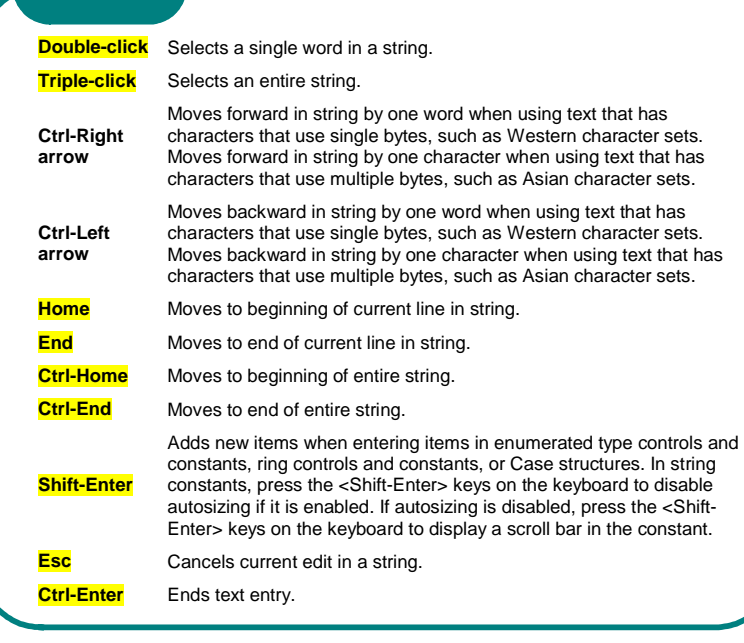

#### **Fonts**

**Text**

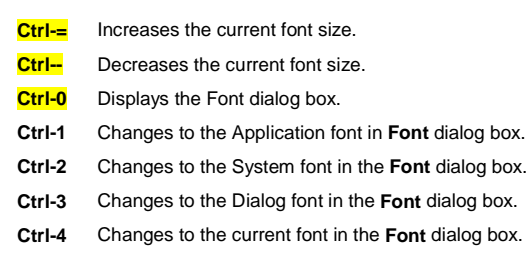

#### **Wiring**

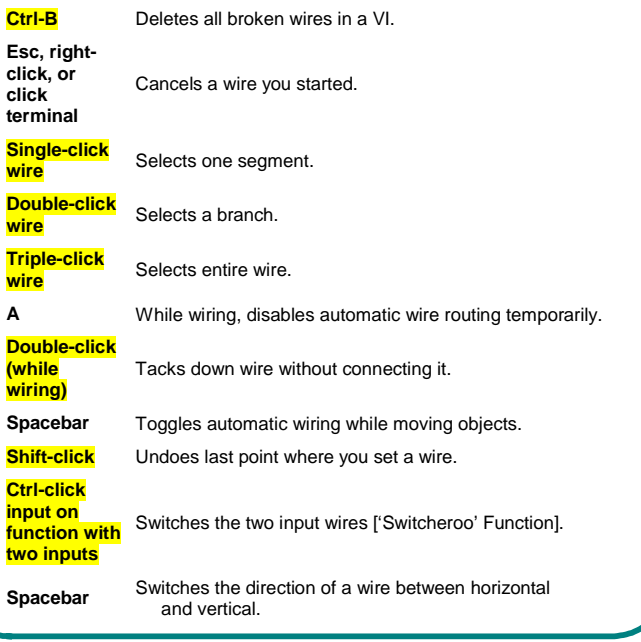

### **LabVIEW Resources & Bibliography**

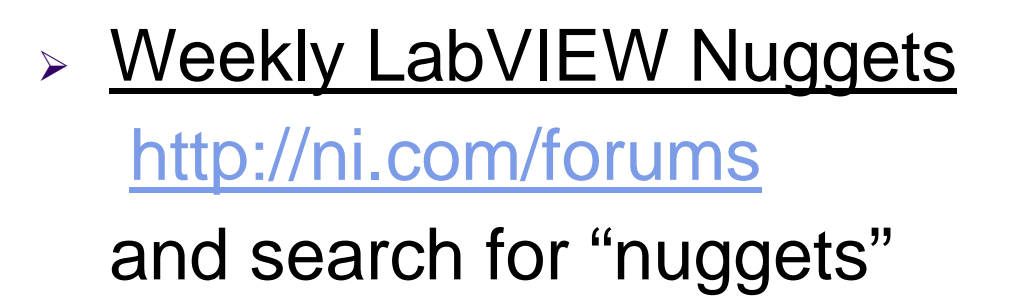

 $\blacktriangleright$  LAVA: Favorite Tips and Shortcutshttp://forums.lavag.org

#### $\blacktriangleright$ LabVIEW Style Guide

http://zone.ni.com/devzone/cda/tut/p/id/4434

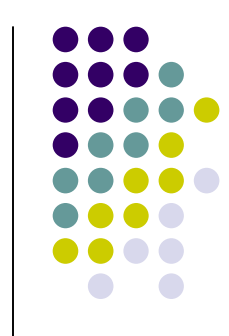

### **LabVIEW Resources & Bibliography**

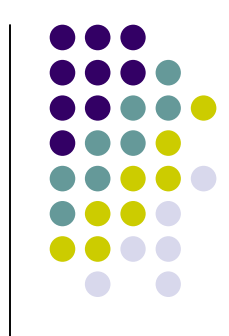

- $\blacktriangleright$  Christina's Eyes on VIs Bloghttp://eyesonvis.blogspot.com/
- $\blacktriangleright$  BetterVIEW - Interface Designer's Workshophttp://www.bettervi.com/Pages/designer.html
- $\blacktriangleright$ G'ossip in G'enerality Blog

http://forums.lavag.org/blog/pjm\_labview/index.php

LabVIEW Wiki

http://wiki.lavag.org

#### **LabVIEW Resources & Bibliography**

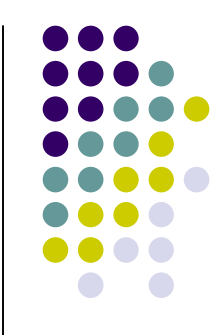

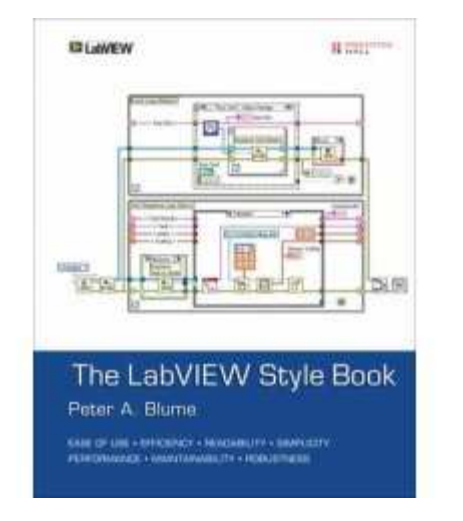

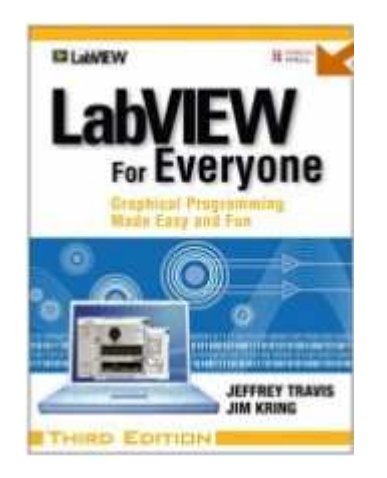

**Title:** The LabVIEW Style Book**Author:** Peter A. Blume **Publisher:** Prentice Hall PTR; 1st ed. (2007) **ISBN:** <sup>0131458353</sup>Buy the PDF eBook its in **COLOR** the book is NOT

**Title:** LabVIEW for Everyone: Graphical Programming Made Easy and Fun**Author:** Jeffrey Travis, Jim Kring**Publisher:** Prentice Hall PTR; 3rd ed. (2006) **ISBN:** 0131856723

## **Viewgraphs & Examples**

The Viewgraphs and Examples of the presentation will be available in a few days at:

- > IEEE Long Island Section website, Instrumentation & Measurement Society pagewww.ieee.li
- ALE System Integration website User Group page www.aleconsultants.com

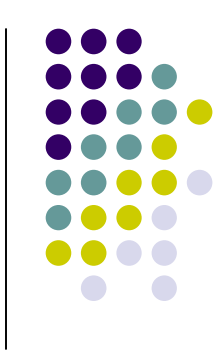